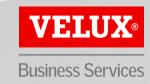

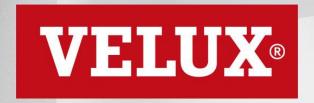

**Business Services** 

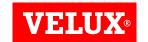

# ARIBA NETWORK REGISTRATION GUIDE

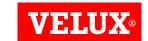

# CONTENT

- 1. Reacting to invite from VELUX
- 2. Create an Ariba Network account
- 3. Check for duplicate accounts

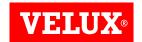

#### 1. REACTING TO INVITE FROM VELUX

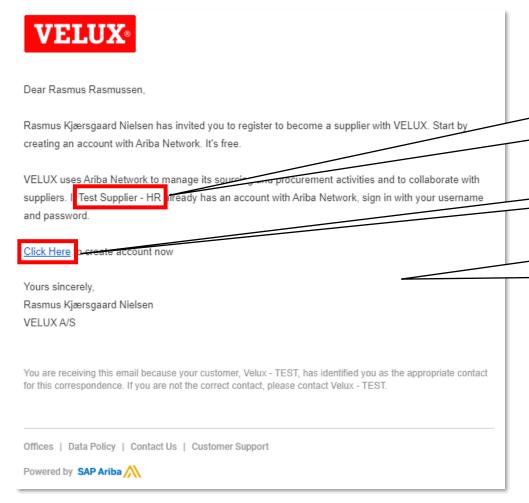

One recipient may have received a registration invitation for more than one legal entity/company location. Pay attention to the entity to whom the invite has been sent.

Click on "Click Here" to proceed with account registration.

If you cannot locate your invitation, please contact VELUX at saparibaupstream@velux.com providing the full name and email address to whom the invitation should be re-send.

To be able to access SAP Ariba sourcing events from VELUX, your company needs to have an Ariba Network account.

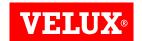

# 2. CREATE AN ARIBA NETWORK ACCOUNT

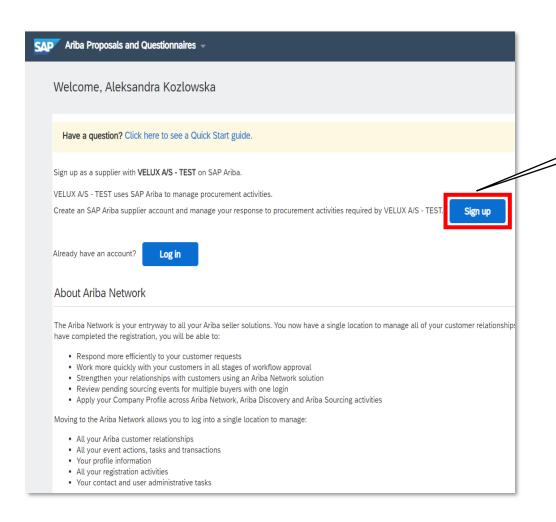

NB! Ariba Network Click on "Sign up" to proceed accounts are created per legal entity, i.e. your company needs one Ariba Network account per legal entity participating in SAP Ariba sourcing events

COPYRIGHT © VELUX A/S

with account registration.

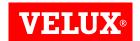

# 2. CREATE AN ARIBA NETWORK ACCOUNT

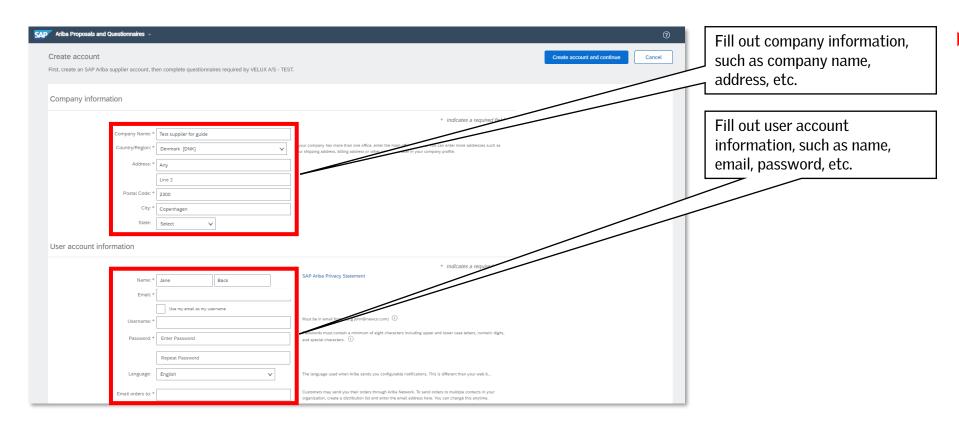

NB! Ensure that the address entered is for the specific legal entity that the registration invite has been sent to. Do not enter the address of your headquarter unless the invite has been issued to your headquarter.

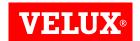

# 2. CREATE AN ARIBA NETWORK ACCOUNT

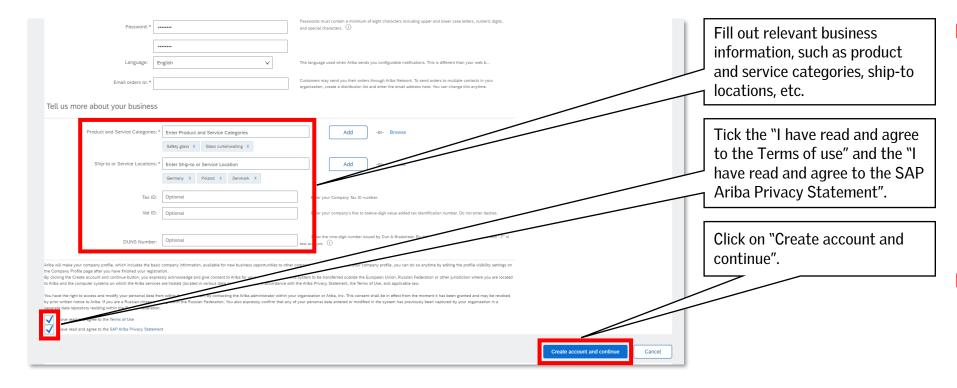

- In the "Product and Services categories" add all categories that your company is able to supply in general. In case you cannot identify an exact category, select the closest match.
- The hierarchy in "Product and Service categories" is based on the United Nations Standard Products and Services Code (UNSPSC) taxonomy of products and services.

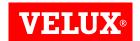

# 3. CHECK FOR DUPLICATE ACCOUNTS

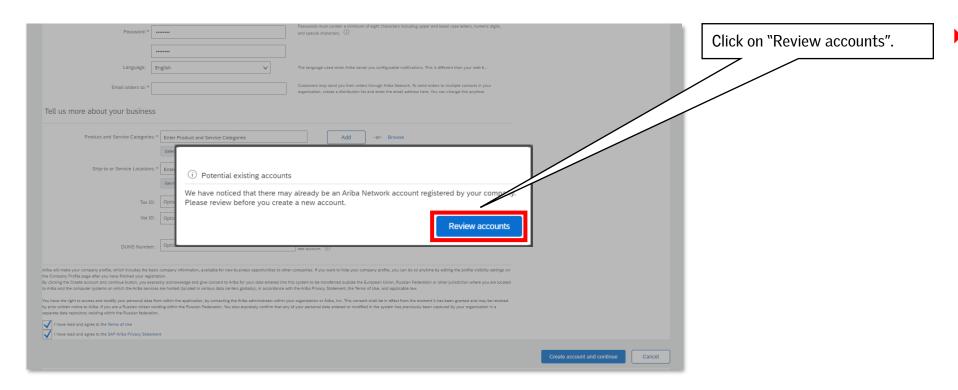

You may get a warning about suspected duplicate accounts for your company.

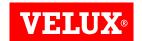

# 3. CHECK FOR DUPLICATE ACCOUNTS

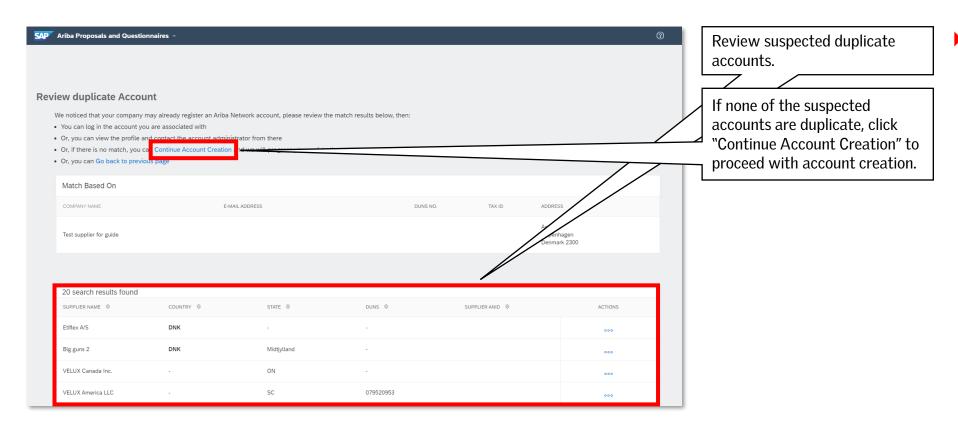

Verify the suspected duplicate accounts. It is important that you do not create a duplicate account for the same legal entity.

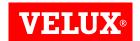

# 3. CHECK FOR DUPLICATE ACCOUNTS

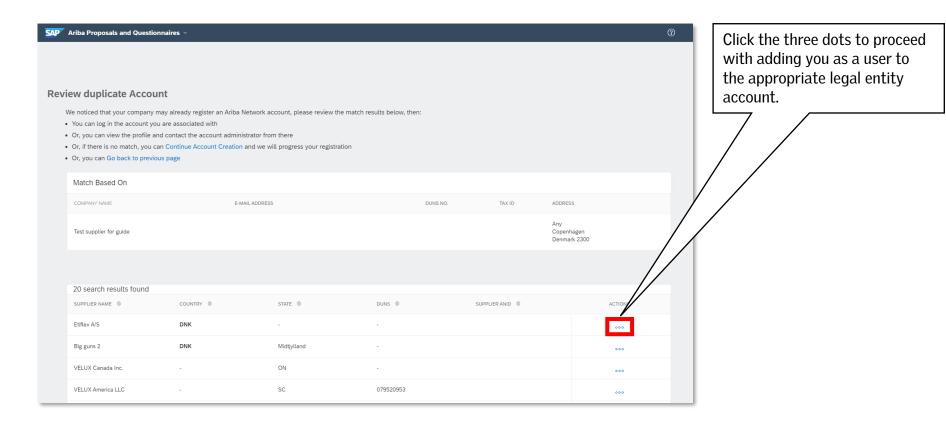

In case there is an existing account for your legal entity, contact your account administrator to have you added as a user to that account.

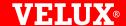

# Bringing light to life.

#### FIND US HERE

- twitter.com/VELUX
- facebook.com/VELUX
- youtube.com/user/VELUX
- in linkedin.com/company/VELUX
- pinterest.com/VELUXGroup/